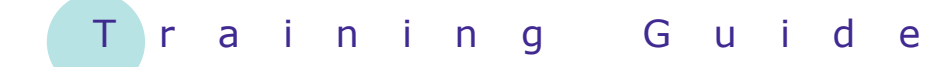

# **Microsoft PowerPoint 2010 - Level 1**

5 – Working with text

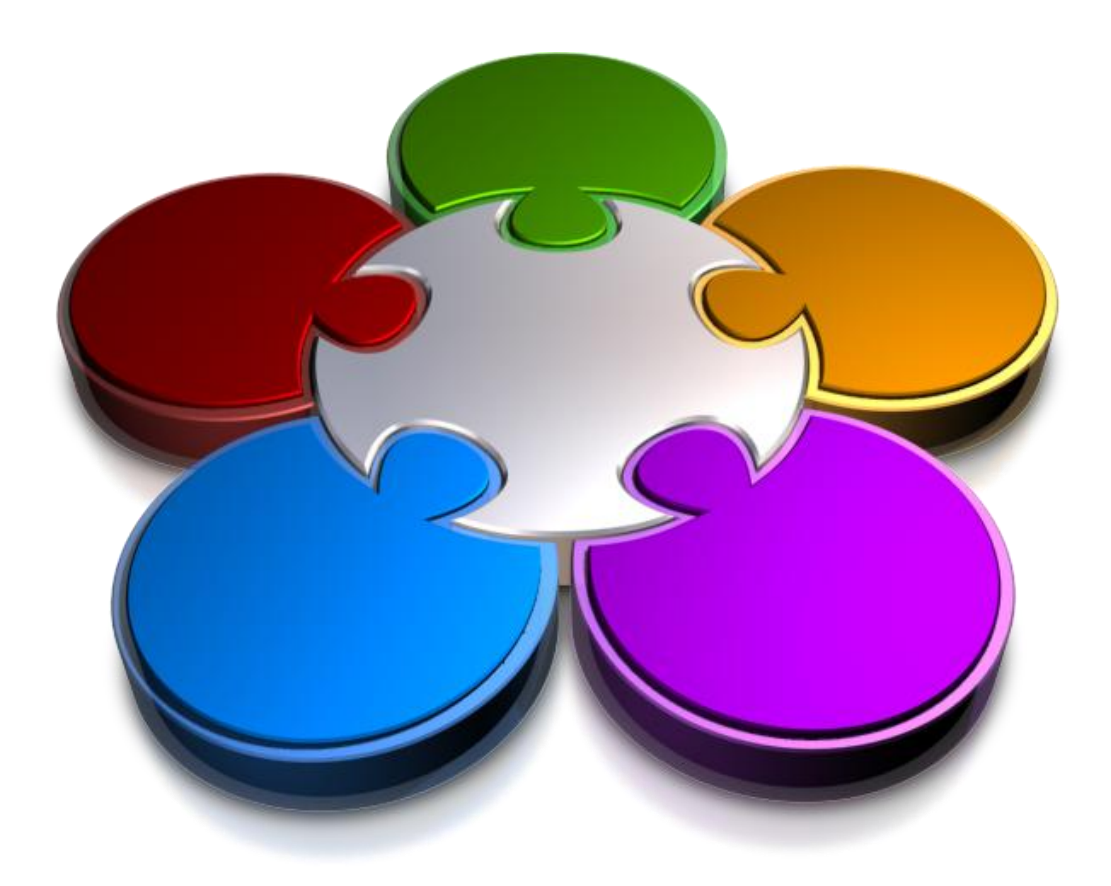

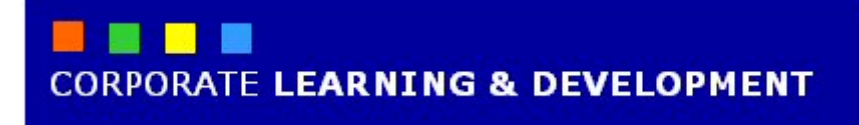

# **WORKING WITH TEXT**

**INFOCUS**

When you create presentations in PowerPoint using available templates and themes, there should be little reason to format the text, as all formatting is built into the theme or template, and is applied automatically to text as it is entered.

Having said that, there may be instances when you need to format a particular word or phrase, such as applying bold or changing the font colour, for example. This chapter will introduce you to these and more basic text formatting and editing techniques.

#### **In this booklet we will show you how to:**

- $\checkmark$  add text directly to a slide
- $\checkmark$  edit text
- $\checkmark$  move and resize placeholders
- $\checkmark$  apply font formatting to text
- $\checkmark$  apply paragraph formatting
- convert text to *SmartArt*
- apply *WordArt* to text.

# **TYPING TEXT ONTO A SLIDE**

All slide layouts, except for the *blank layout*, contain *text placeholders*. Text placeholders can be used to insert titles, headings, captions, bulleted lists and so on, onto your slides. Each slide layout will have different placeholders to suit that layout. When you type text into a placeholder, the text is formatted automatically in line with the selected *theme* or *template* fonts.

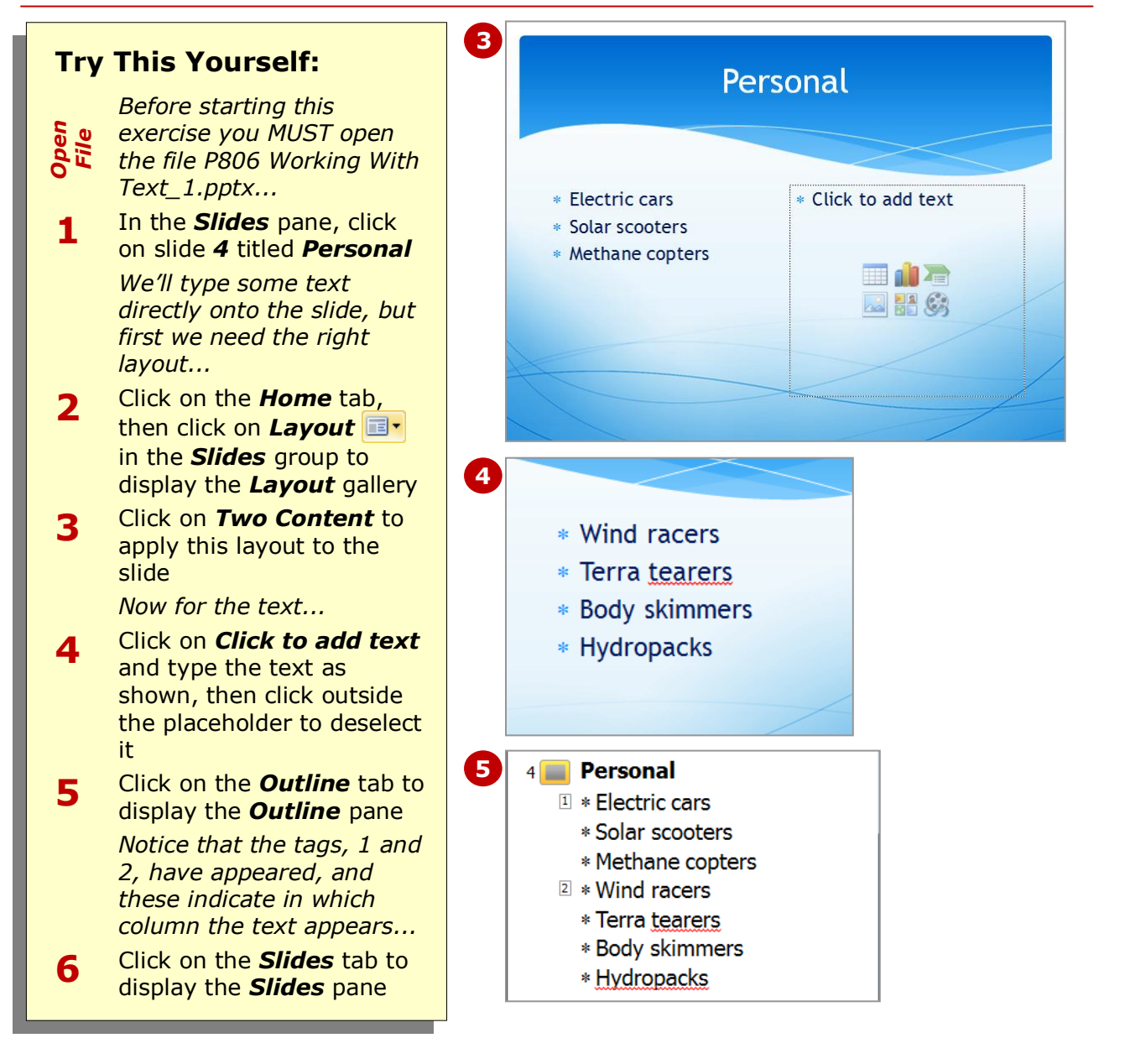

### **For Your Reference…**

To *type text onto a slide*:

- 1. Click on *Click to add text* in the placeholder
- 2. Type the required text

### **Handy to Know…**

• If you need more text placeholders than are available on the slide, you can copy and paste an existing placeholder and update the text. Or, you can insert a text box. To do this, click on the *Insert* tab, click on **Text Box** then click and drag to create a text box. Note that text boxes contain no text formatting.

PowerPoint recognises misspelled words and will highlight these with a red wavy line. It is, of course, important to manually review and proofread the presentation before it is

delivered.

### **EDITING TEXT**

As you develop your presentation, you will need to edit the text, such as inserting, correcting and deleting text, for example. You will also need to check for spelling and grammatical errors. For the most part,

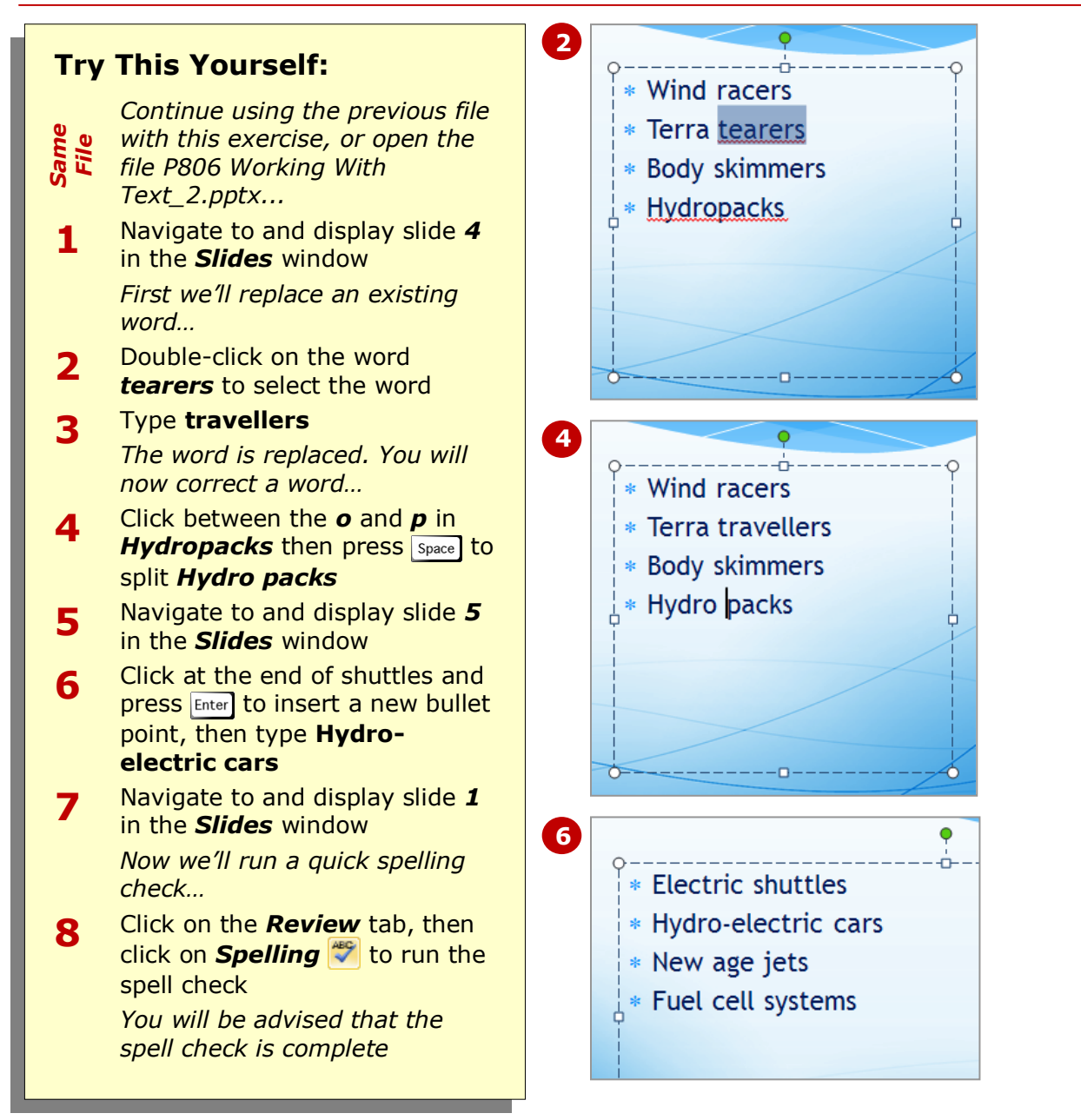

### **For Your Reference…**

#### To *edit text*:

- 1. Double-click on a word, or click and drag to select text
- 2. Make the required changes

#### **Handy to Know…**

- If you're familiar with *Microsoft Word*, you can use the same text selection and editing techniques in PowerPoint as you do in Word.
- You can also edit slide text by selecting the text in the *Outline* pane.
- If you make a mistake when editing, press  $\boxed{\text{ctrl}} + \boxed{2}$  to undo the changes.

text to fit the placeholder. However, you can resize the placeholder manually to fit in extra content or to fit better on the slide. You can also position placeholders anywhere

on the slide.

# **MOVING AND RESIZING PLACEHOLDERS**

When you type text into a *placeholder*, the text is formatted in line with the applied *theme fonts*, including the font size. If there is more text than can fit in the placeholder, PowerPoint will resize the

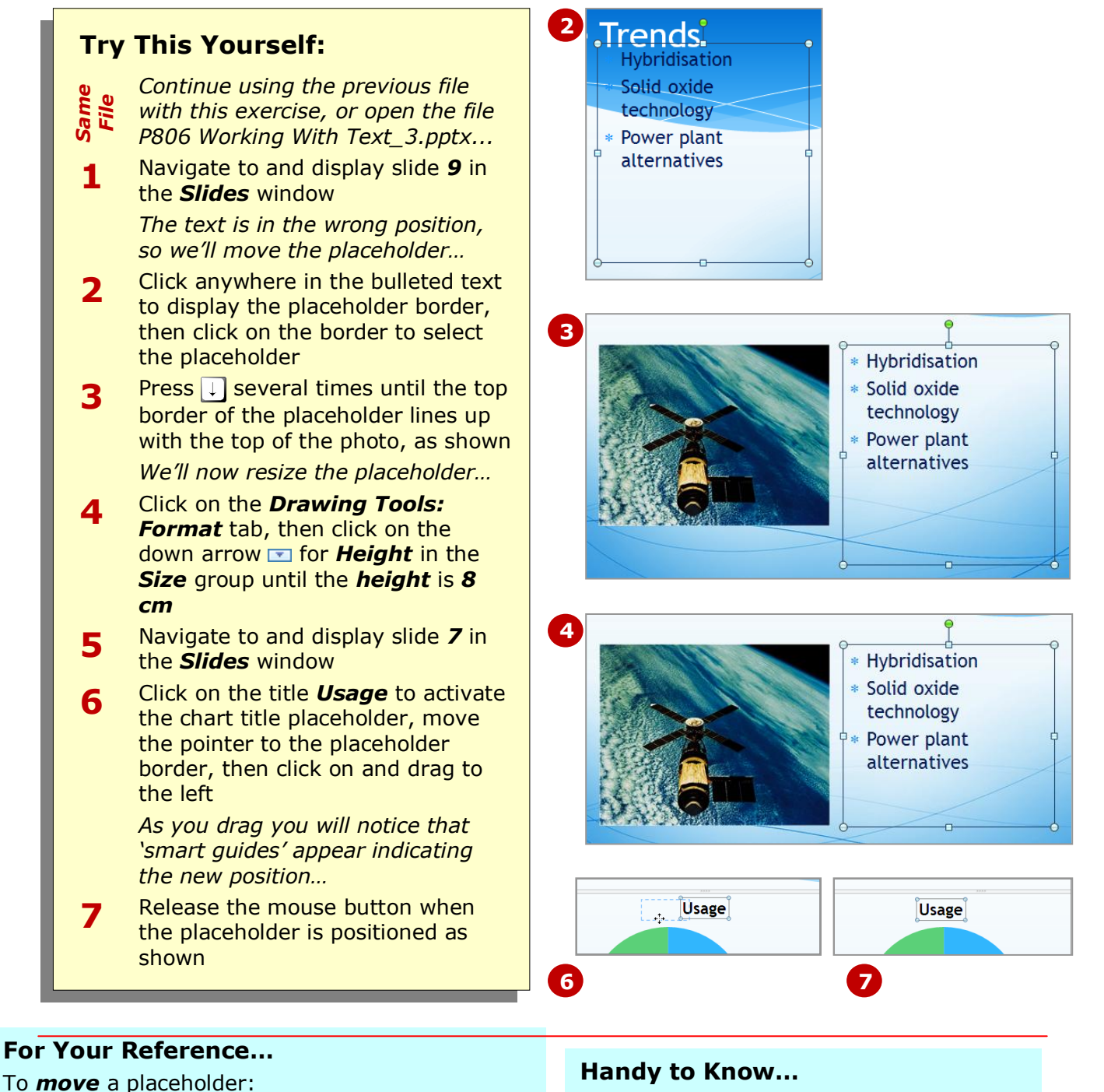

- As well as adjusting the *height* and *width* on the *Drawing Tools: Format* tab to resize a placeholder, you can also click and drag on any of the corner  $\Theta$  or middle  $\Box$  placeholder handles to resize a placeholder.
	- To delete a placeholder, select the placeholder then press  $\boxed{DeI}$ .

1. Select the placeholder, click on the

To *resize* a placeholder:

required

1. Select the placeholder, then click and drag on the placeholder border to its new location

*Drawing Tools: Format* tab and adjust the *Height* and *Width* in the *Size* group as

font type, size, colour and so on, and as such there should be very little reason to change this formatting. You may, however, need to format words to highlight them,

such as by applying bold.

# **APPLYING FONT FORMATTING**

When you type text onto a slide, the text is formatted automatically with the applied template or *theme fonts*. Theme fonts already contain a range of formatting attributes to suit that theme, such as the

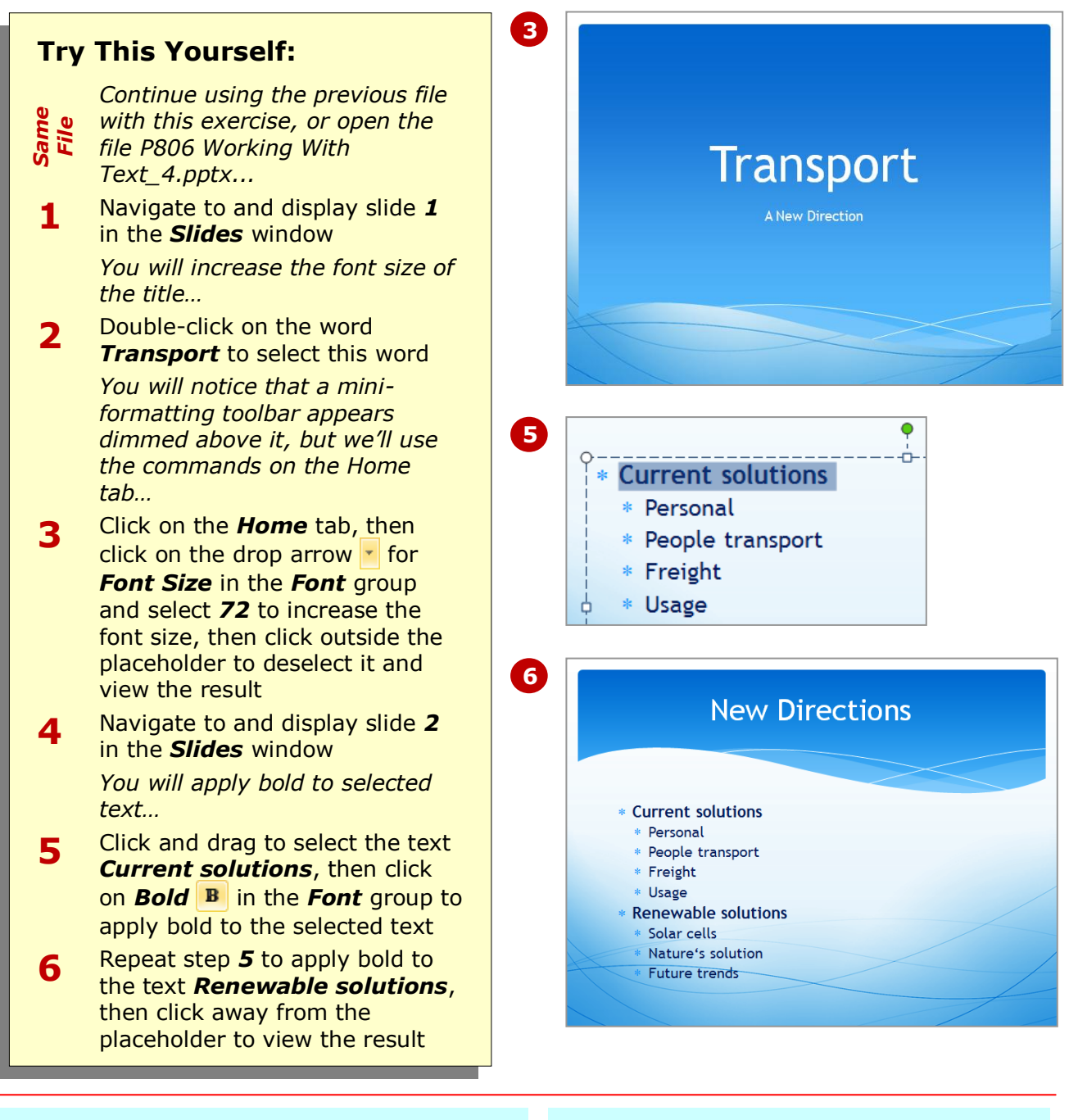

### **For Your Reference…**

#### To *format* text:

- 1. Select the text to be formatted and then:
	- Click on the desired tool/s in the mini-formatting toolbar, or
	- Click on the desired tool/s in the *Font* group on the *Home* tab

#### **Handy to Know…**

- The *mini-formatting* toolbar appears when you select text. If you move the pointer onto the toolbar it becomes visible, but if you move the pointer away it disappears. You must reselect the text to display it again.
- Right-click on selected text to display common formatting commands.

# **APPLYING PARAGRAPH FORMATTING**

While font formatting changes the appearance of text, *paragraph formatting* changes the appearance of paragraphs. Paragraph formatting includes alignment, line spacing, bullet and

numbering style, and the like. There should be little reason to format paragraphs, as all formatting is built into the theme fonts. But it may be necessary at times to improve the appearance of a slide.

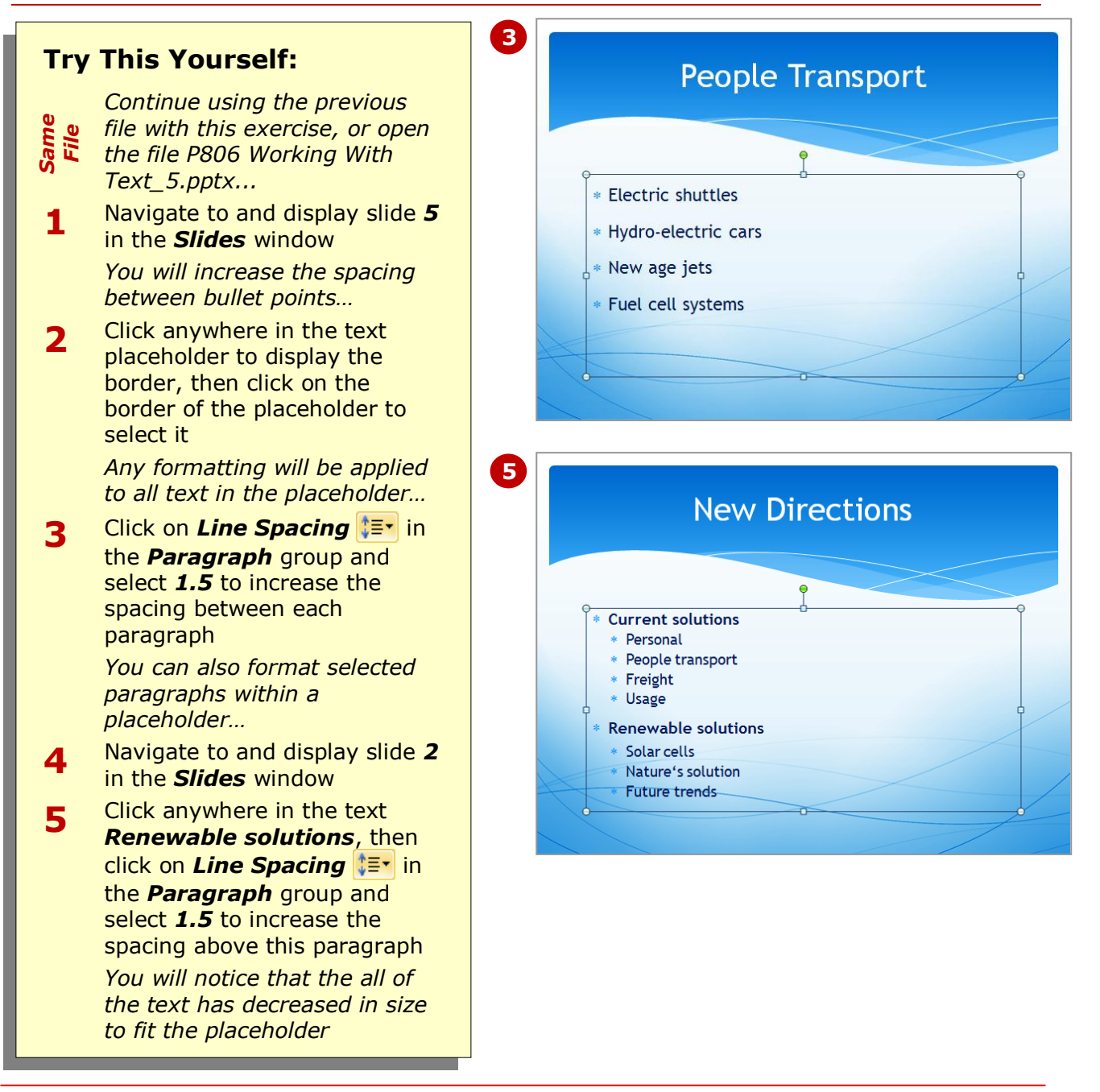

### **For Your Reference…**

#### To *apply paragraph formatting*:

- 1. Select the placeholder or the paragraphs to be formatted
- 2. Click on the desired tools in the *Paragraph* group on the *Home* tab

### **Handy to Know…**

 You can change both the horizontal alignment of text (left-aligned, centre, right-aligned, justified or placed in columns) and vertical alignment (top, middle and bottom) of text within a placeholder, as well as indent selected text using the tools in the *Paragraph* group on the *Home* tab.

# **CONVERTING TEXT TO SMARTART**

Sometimes you can't avoid having slides in your presentation that are purely text, with no interesting graphics or the like to enhance the slide. In these situations you might consider dressing up the text a little

by applying a *SmartArt* graphic to the text. SmartArt include graphics for bulleted lists, but you could also use SmartArt graphics to depict processes or steps, for example.

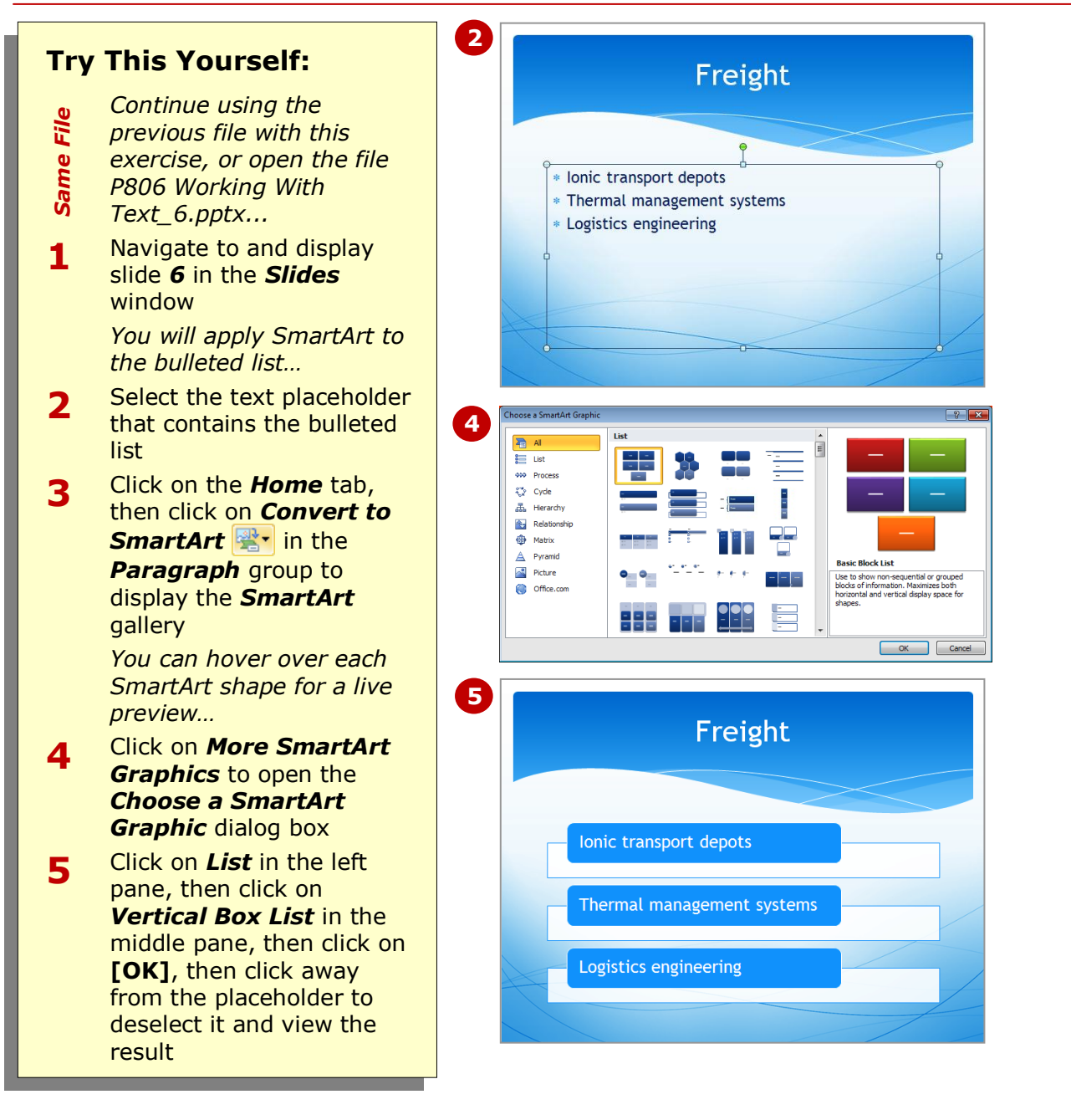

### **For Your Reference…**

#### To *convert text to SmartArt*:

- 1. Select the placeholder, click on the *Home* tab, then click on *Convert to* **SmartArt <b>B** in the **Paragraph** group and then:
	- Click on a SmartArt graphic, or
	- Click on *More SmartArt Graphics*, select a graphic, then click on **[OK]**

#### **Handy to Know…**

 *SmartArt* graphics can be customised once inserted. You can click on any shape within the graphic, and then use the tools on the *Design* tab to format the shape as desired.

# **APPLYING WORDART TO TEXT**

*WordArt* is simply that. Art that has been applied to text. In this case, WordArt refers to a range of pre-set effects, such as *glow* and *reflection*, that can be applied to text to make it stand out. As such,

WordArt is ideal for headings and titles. WordArt can also be used to emphasise a key word. WordArt should be used sparingly unless you have a specific need for it.

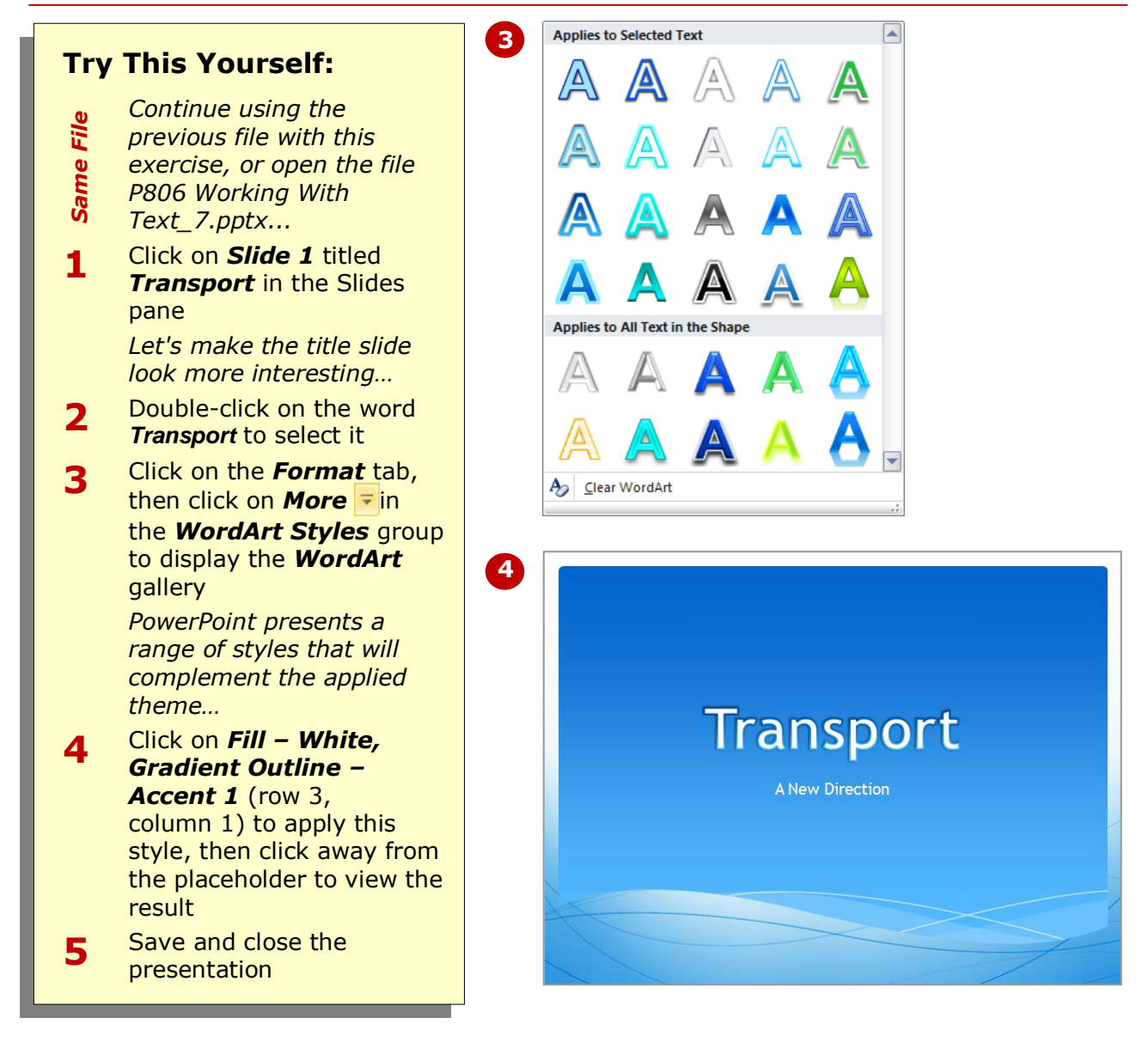

### **For Your Reference…**

- To *apply WordArt to text*:
	- 1. Select the placeholder or text
	- 2. Click on the *Format* tab, then click on *More* **F** and click on a *WordArt* style

### **Handy to Know…**

 Once you've inserted a WordArt style, you can then modify the attributes of the style, such as changing the *Text Fill* **A** · *, Text Outline* **A** · and *Text Effects* **A<sup>-</sup>**. All of these tools are located in the *WordArt Styles* group on the *Format* tab.

### **CONCLUDING REMARKS**

### **Congratulations!**

You have now completed the **Working with text** booklet. This booklet was designed to get you to the point where you can competently perform a variety of operations as outlined in the task list on page 2.

We have tried to build up your skills and knowledge by having you work through specific tasks. The step by step approach will serve as a reference for you when you need to repeat a task.

### **Where To From Here…**

The following is a little advice about what to do next:

- Spend some time playing with what you have learnt. You should reinforce the skills that you have acquired and use some of the application's commands. This will test just how much of the concepts and features have stuck! Don't try a big task just yet if you can avoid it - small is a good way to start.
- Some aspects of the course may now be a little vague. Go over some of the points that you may be unclear about. Use the examples and exercises in these notes and have another go - these step-by-step notes were designed to help you in the classroom and in the work place!

Here are a few techniques and strategies that we've found handy for learning more about technology:

- visit CLD's e-learning zone on the Intranet
- read computer magazines there are often useful articles about specific techniques
- if you have the skills and facilities, browse the Internet, specifically the technical pages of the application that you have just learnt
- take an interest in what your work colleagues have done and how they did it we don't suggest that you plagiarise but you can certainly learn from the techniques of others
- if your software came with a manual (which is rare nowadays) spend a bit of time each day reading a few pages. Then try the techniques out straight away - over a period of time you'll learn a lot this way
- and of course, there are also more courses and booklets for you to work through
- finally, don't forget to contact CLD's IT Training Helpdesk on **01243-752100**